## **IlmuKomputer.Com**

ikatlah ilmu dengan menuliskannya

# **Instalasi PHPmotion di Centos 5.5**

## **Imam Omar Mochtar**

*kacangitem@gmail.com http://ozeopenall.blogspot.com*

#### *Lisensi Dokumen:*

*Copyright © 2003-2006 IlmuKomputer.Com*

*Seluruh dokumen di IlmuKomputer.Com dapat digunakan, dimodifikasi dan disebarkan secara bebas untuk tujuan bukan komersial (nonprofit), dengan syarat tidak menghapus atau merubah atribut penulis dan pernyataan copyright yang disertakan dalam setiap dokumen. Tidak diperbolehkan melakukan penulisan ulang, kecuali mendapatkan ijin terlebih dahulu dari IlmuKomputer.Com.*

Dengan mulai banyaknya situs-situs yang menyediakan fasilitas video streaming seperti youtube, metacafe, vimeo, dll maka akan semakin mudah dalam berbagai video. akan tetapi bagaimana jika kita ingin membuat situs tersendiri untuk berbagi video atau hanya dipasang untuk jaringan lokal mengingat ketersediaan bandwith yang tidak mencukupi untuk mengupload video-video yang akan ditampilkan pada teman-teman pada satu LAN.Jawabannya adalah membuat situs streaming tersendiri tapi ini tidak berarti membuat situs video streaming dari nol karena kita bisa menggunakan yang gratis dalam bentuk seperti CMS salah satunya adalah PHPmotion.

## **Sekilas PHPmotion**

PHPmotion adalah media sharing CMS gratis yang cukup lengkap untuk membuat situs video streaming. Bahkan tidak hanya video saja karena file audio dan gambar pun dapat masukan. Ditambah dengan banyaknya tema dan plugin tambahan yang akan meningkatkan fitur dari situs tersebut.

## **PreInstalasi Phpmotion**

Pada tutorial kali ini hanya berfokus pada instalasi PHPmotion dan untuk settingan konfigurasi DNS Server dan Virtualhost pada httpd tidak akan dibahas, karena sifatnya hanya tambahan/optional saja. Tapi jika anda tertarik tidak ada salahnya cari tutorial tersebut di ilmukomputer.org atau tanya sama om Google :) .

1. Sebelum memulai instalasi PHPmotion pastikan pada Centos ada tersedia aplikasi berikut. **Php >= 4.5 , mysql, ffmpeg, mencoder, dan flvtool2** . dan adapun yang menjadi aplikasi optional adalah named, dan bind-chroot untuk membuat domain name untuk PHPmotion ini. dalam tutorial kali ini ane menggunakan Centos 5.5, sehingga hanya menggunakan beberapa perintah berikut untuk instalasi paket-paket diatas, untuk **ffmpeg, mencoder, dan flvtool2** hanya tersedia pada repository yang bukan bawaan dari DVD installer Centos sehingga anda harus menambahkan repository di internet lainnya seperti rpmforge . Untuk install aplikasi tersebut dengan perintah berikut :

# yum -y install httpd mysql-server ffmpeg mencoder flvtool2

2. jika ditambahkan dengan dengan named dan bind-chroot agar juga sebagai dns server maka perintah untuk installasi menjadi seperti berikut

# yum -y install httpd mysql-server ffmpeg mencoder flvtool2 named bind-chroot

3. download phpmotion di http://www.phpmotion.com/ kemudian ekstrak pada document root httpd, karena ane membuat domain name sendiri untuk phpmotion yaitu **nobar.ngacang.in** dan menggunakan virtual host maka folder phpmotion diletakan pada **/var/www/** yang mana document root httpd secara default pada centos ada di **/var/www/html**.

# unzip phpmotion.zip # cp -r phpmotion /var/www/

4. alin file library phpshield ke directory extensi php, untuk mengetahui direktori dari extention php anda bisa membuat file php yang mana isinya akan memunculkan informasi php, yang isinya seperti berikut.

<? php phpinfo();  $\gamma$ 

5. simpan file tersebut dan simpan pada document root contoh filenya adalah **info.php** dan disimpan pada **/var/www/html ,** aktifkan service httpd

# service httpd start

6. kemudian pada url bar masukan url sebagai berikut **http://localhost/info.php ,**maka pada halaman tersebut akan memunculkan informasi dari php yang sudah terpasang pada kompi anda, kemudian cari kata "extension\_dir" (tanpa tanda petik) seperti gambar berikut

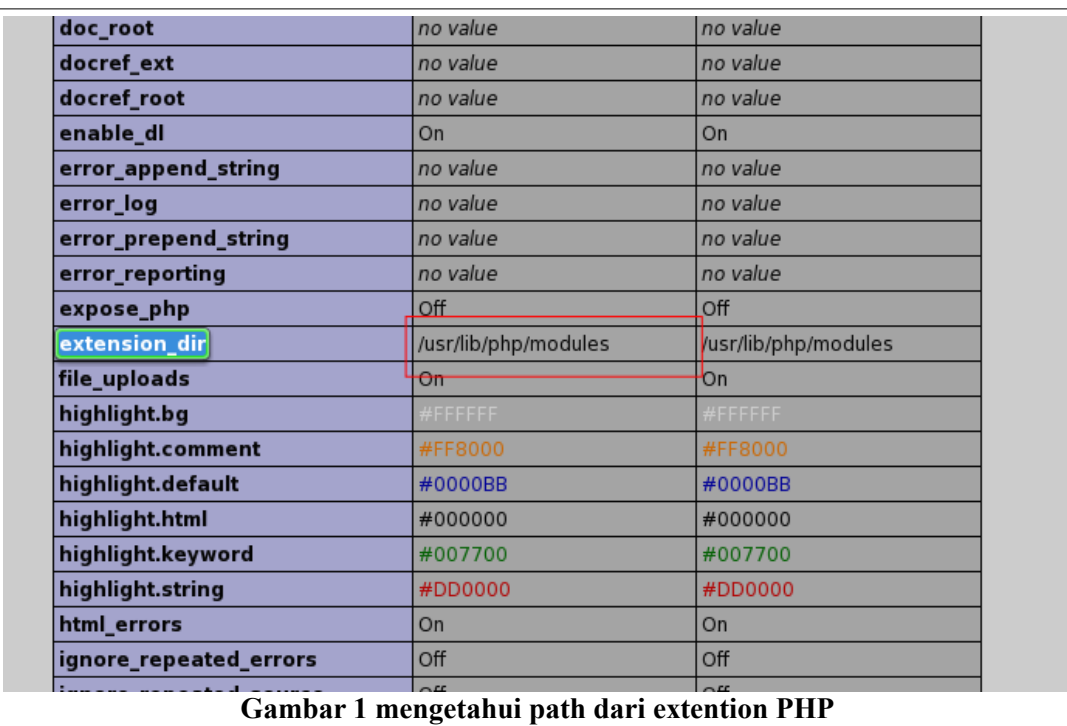

8. maka dari informasi tersebut kita mengetahui path dari tempat extention php berada. yang

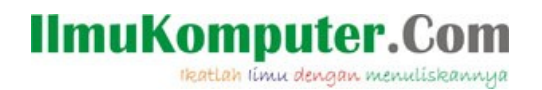

mana akan menjadi target dari file library phpshield . Copy file library phpshield ke direktori extensi php yang didapatkan pada phpinfo diatas .

# cp /var/www/phpshield/phpshield.5.2.lin /usr/lib/php/modules/

9. selanjutnya adalah konfigurasi pada database mysql. Hidupkan service untuk mysql

# service mysqld start

10. kemudian buat database untuk phpmotion. tapi jika ente ingin membuat user lain maka ente harus memberikan hak akses database pada user tersebut . untuk kali ini database untuk phpmotion bernama phpmotion

# mysqladmin create phpmotion

11. jika konfigurasi cgi-bin terpisah. tergantung pada konfigurasi pada httpd.conf maka semua isi dari cgi-bin pada folder phpmotion harus dipindahkan ke direktori cgi-bin yang sudah disetting pada httpd.conf

# cp -r /var/www/phpmotion/cgi-bin/\* /var/www/cgi-bin/

#### **Intalasi PHPmotion**

1. Sekarang tinggal melakukan instalasi phpmotion dengan membuka web browser untuk melakukan manual setup. karena ane telah membuat domain untuk phpmotion + virtualhost maka ane akan mengakses pada url **http://nobar.ngacang.in .** karena semua aplikasi sudah terpenuhi maka tinggal klik tombol continue.

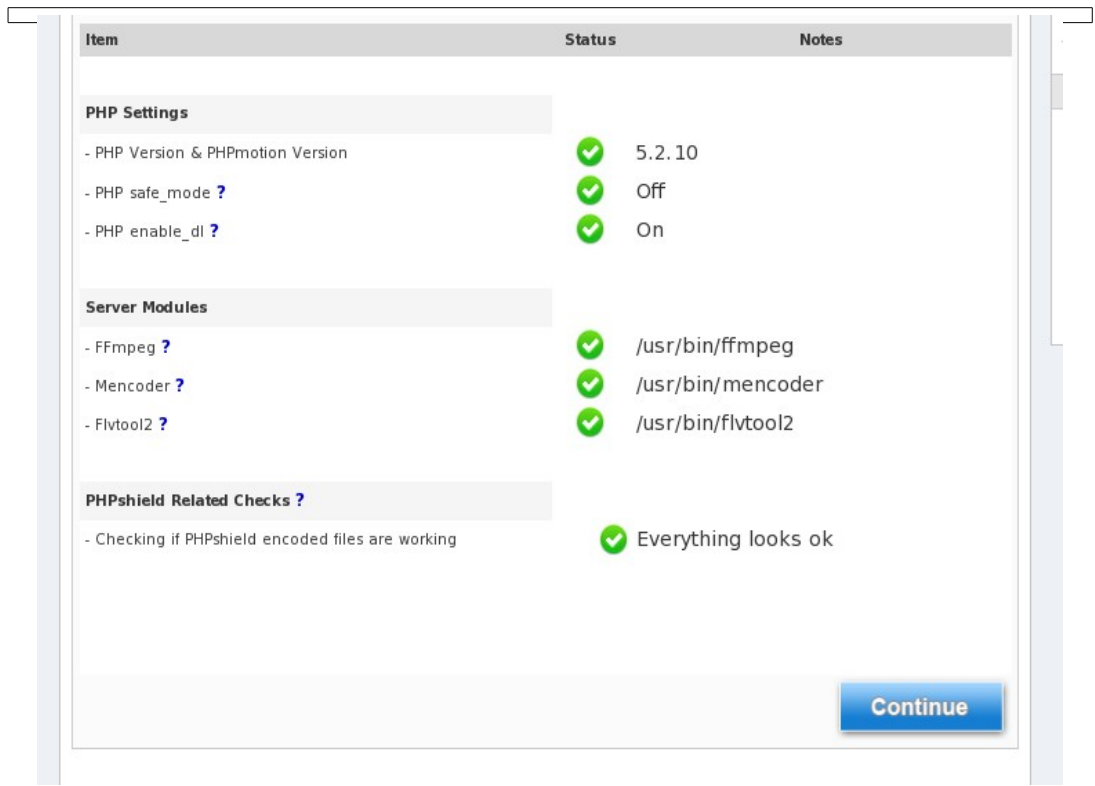

## **IlmuKomputer.Co** ikatlah ilmu dengan menuliskannya

**Gambar 2 memeriksa aplikasi-aplikasi yang dibutuhkan**

2. pada step berikutnya yaitu Changing Directories and Files, maka kita harus mengubah kepemilikan dari semua file-file phpmotion pada root directory menjadi dapat diakses dengan ijin 777 keculai pada folder cgi-bin dengan hak akses 755. dengan perintah berikut

chmod 777 -R /var/www/phpmotion && chmod 755 -R /var/www/phpmotion/cgi-bin/

3. jika sudah tekan tombol check jika sudah tidak bermasalah lagi dalam file & directories permissions klik tombol continue.

4. Pada langkah selanjutnya adalah konfigurasi database, untuk host masukan saja localhost dan pada database name masukan nama database yang sudah dibuat tadi dengan hak akses user. untuk kali ini ane menggunakan root yang sudah diberi password. sehingga input form tersebut menjadi seperti berikut, jika sudah klik tombol continue

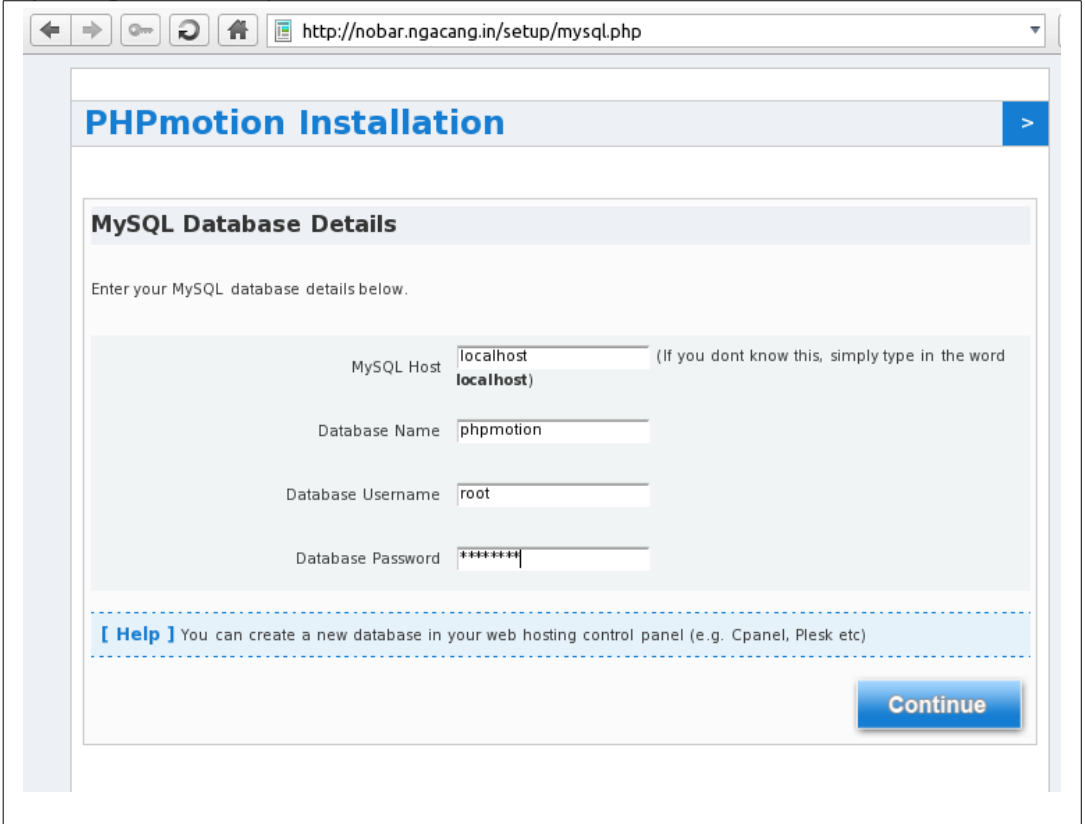

8. Memasuki form terakhir yaitu admin details, yaitu konfigurasi untuk admin phpmotion seperti username untuk admin, password, dll . jika sudah klik tombol continue . tahap terkahir untuk mengakhiri manual setup ini adalah menghapus folder setup yang ada pada direktori phpmotion .

rm -rf /var/www/phpmotion/setup/

9. settingan dari phpmotion ada pada **http://<situs>/siteadmin** . sehingga dalam web server ane menjadi **http://nobar.ngacang.in/siteadmin** sekarang anda bisa upload file-file multidmedia seperti file video, audio, gambar, dll

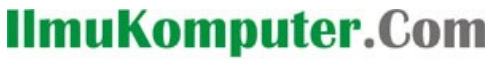

reatlah iimu dengan menuliskannya

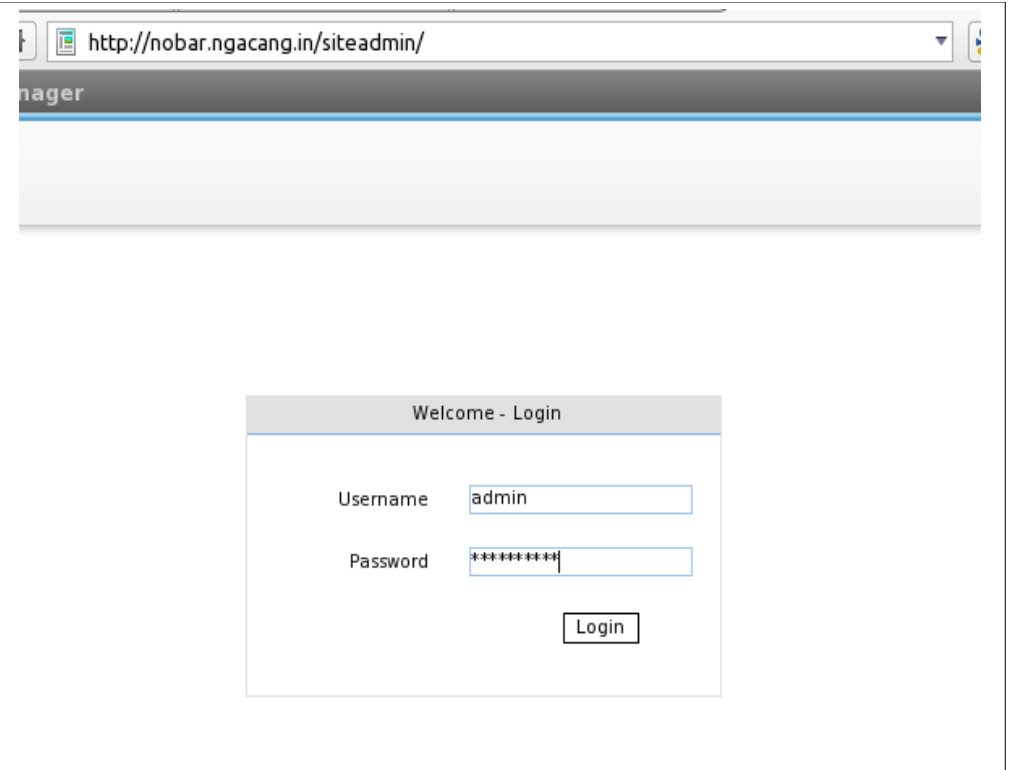

10. Sekarang anda tinggal mencoba untuk upload video dan jangan lupa untuk menginstall flash plugin pada browser client. Karena setiap user secara default dapat mengupload video, audio, dan gambar maka untuk menjaga agar tidak ada video atau gambar yang *senonoh* maka anda harus setting beberapa konfigurasi di siteadmin tersebut

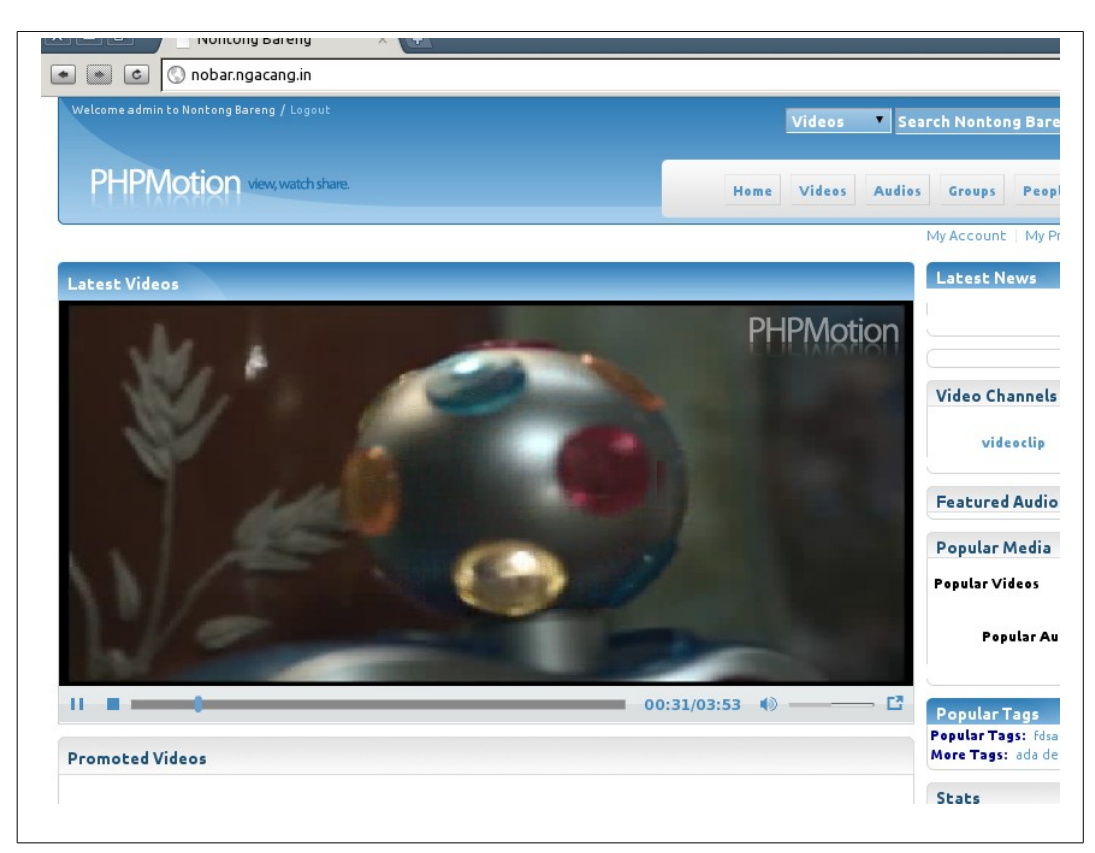

## **IlmuKomputer.Com** ikatlah iimu dengan menuliskannya

## **Penutup**

PHPmotion menjadi pilihan yang cukup bagus sebagai alternatif dalam membuat situs video streaming terutama pada jaringan lokal tapi jika ingin membuat situs yang dapat diakses secara global dari pihak PHPmotion sendiri menyediakan penyewaan web host sendiri dimana semua aplikasi tambahan seperti ffmpeg,flvtool2 ,dll sudah terpasang beserta dengan PHPmotion jadi user hanya tinggal memakai web host tersebut.

Menurut ane pribadi yang disayangkan adalah tidak semuanya pada PHPmotion gratis seperti plugin-plugin tambahan (mass uploader, mass video embedder, dll) dan tema berbayar. Tapi dengan fitur default dan juga file .css dan .php nya bisa di "oprek" sehingga bisa mengubahnya sesuka hati tentunya dengan berbekal ilmu pemograman php dan css.

#### **Biografi Penulis**

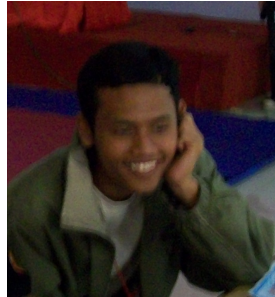

**Imam Omar Mochtar**. Seorang mahasiswa semester 3 di LP3T Nurul Fikri yang tertarik dengan hal-hal berbau Open Source salah satunya adalah Sistem operasi Linux. Membuat tulisan ini tidak lain adalah sebagai dokumentasi dari apa yang telah di"Oprek" dan sekaligus berbagi pengetahuan.

Pertama kali tertarik dengan dunia IT pada saat MA (madrasah aliyah) bermula pada saat diperkenalkan dengan salah satu distro Linux yaitu Ubuntu oleh seorang ustadz yang menjadi guru.

Menyukai hal-hal yang berbau System Adminstrator dan Pemograman Beberapa bahasa pemograman yang disukai adalah

Shell Script, python dan Java. dan Didunia maya sering menggunakan nick name **Kacangitem**  YM: sherloc\_korn Blog: http://ozeopenall.blogspot.com